# 设置并行审批流程

前提条件

要设置并行审批工作流,必须提[前设置 3个 自定义字段](https://confluence.unlimax.com/pages/viewpage.action?pageId=20152363)

本页面中的范例,自动从选定的用户角色中选取待审批人。

请不要将 '待审批人' 字段设置为必填。

## 设置步骤

#### 1. 添加一个新的工作流

⊘

以管理员身份登录JIRA

点击右上角 齿轮 > 问题 > 工作流

点击右侧 添加工作流 按钮 创建一个新的工作流。

#### 2. 在用户提交JIRA申请时,自动将用户角色成员作为审批人

点击工作流状态 Todo(工作流第一个状态)

点击工作流跳转 Create (创建), 或者其他工作流跳转。

点击 <处理结果> 标签页,并添加 (并行审批) 复制项目角色成员到自定义字段

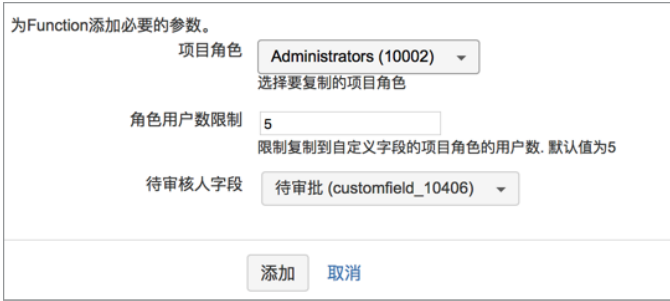

 $\bigodot$  <sub>如</sub>果选择的用户角色中的成员用户太多,审批流程就会很繁琐。你可以在这里设置 '角色用户数限制',限制待审批人数量。

### 3. 为第一个工作流步骤(通常是 To Do 或 Open) 配置工作流跳转

————————————————————<br>步骤: <del>待处理</del>

状态: To Do

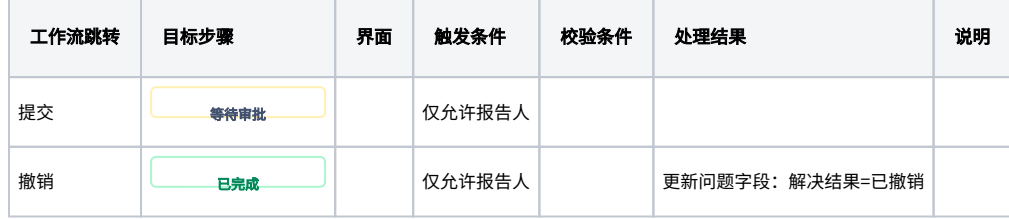

#### 4. 添加工作流步骤,并配置工作流跳转

步骤: <del>等待审批</del>

状态: In Progress

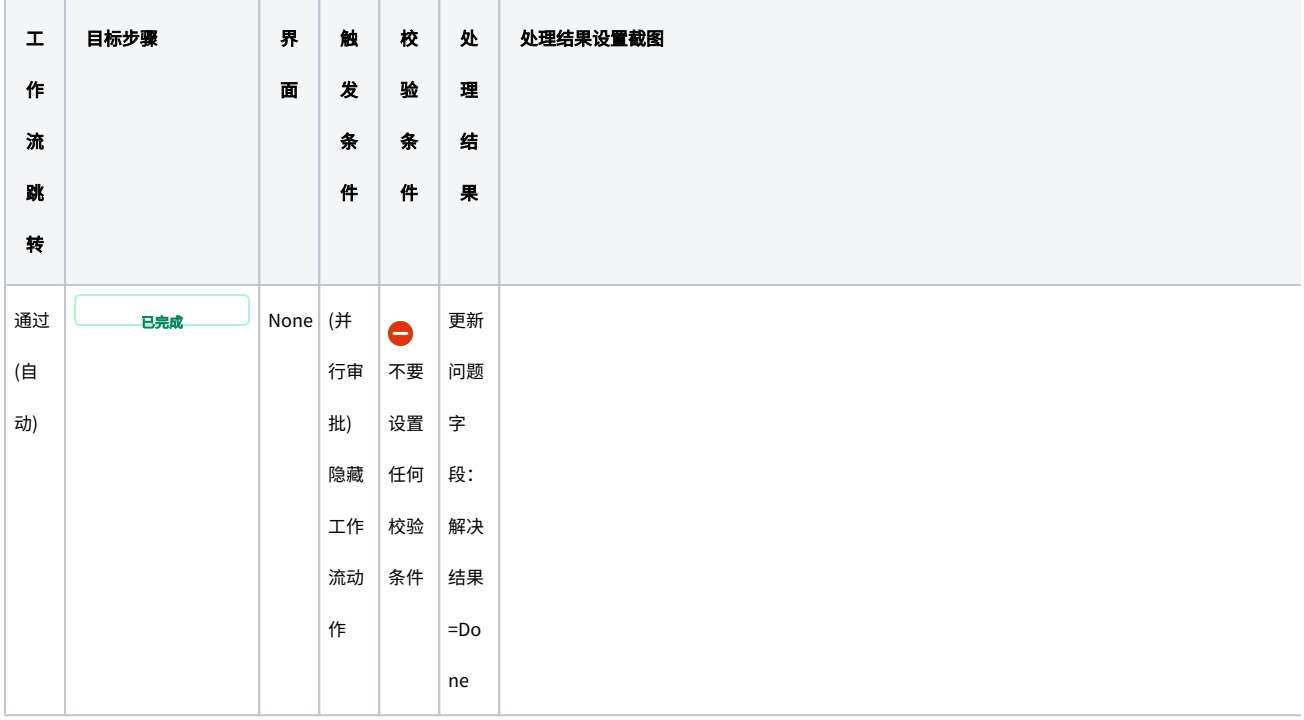

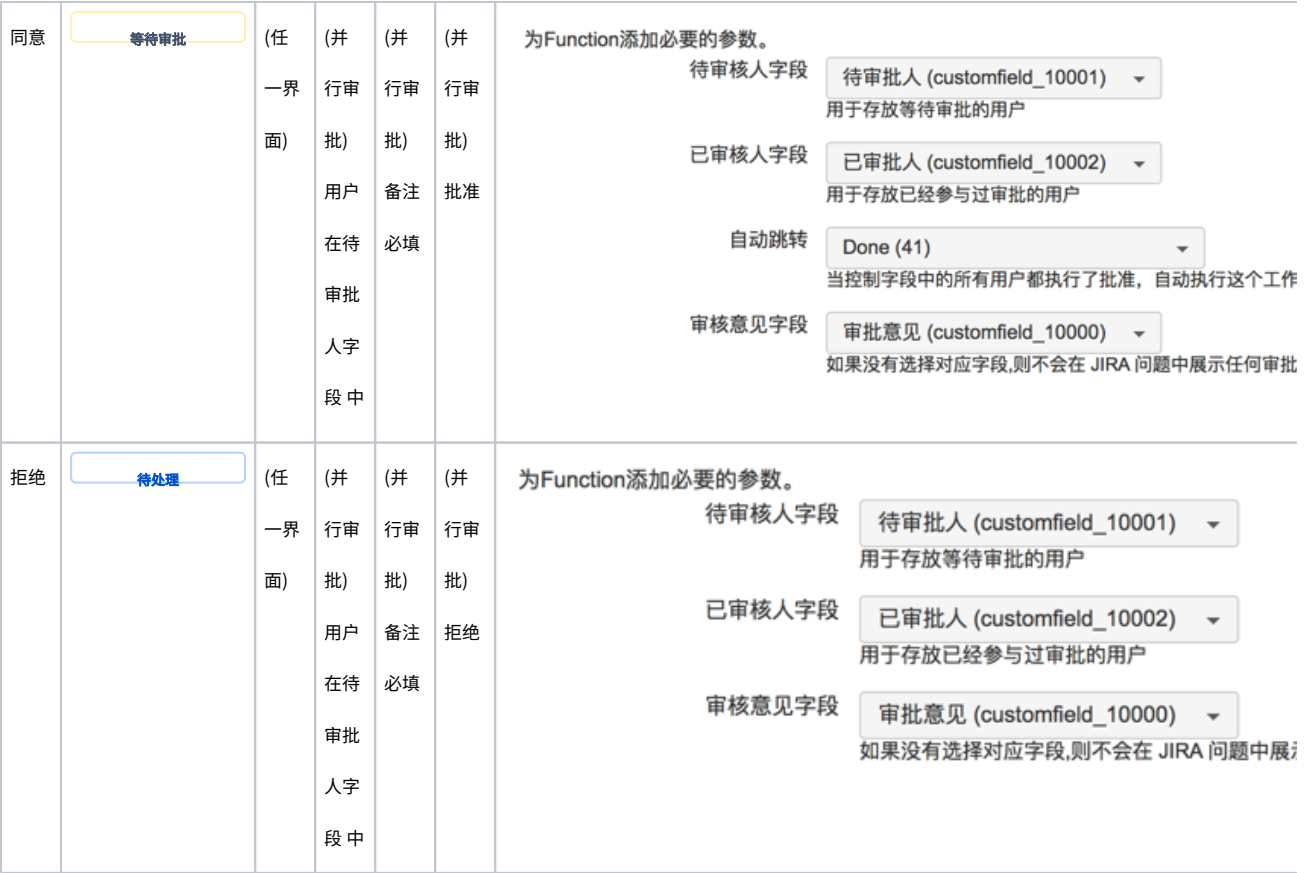

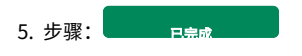

状态:Done